# **GUIA RAPIDA**

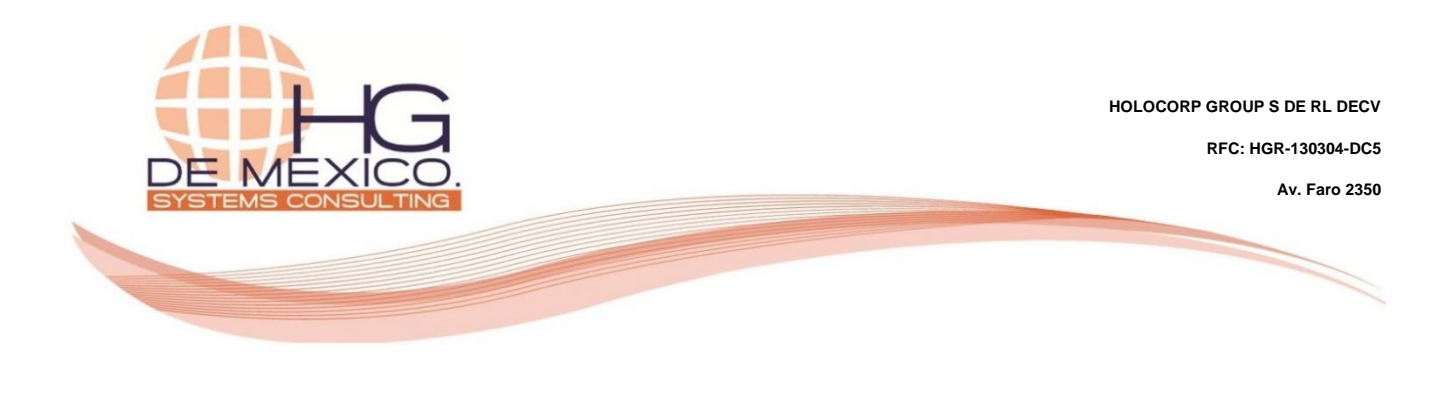

**INVENTARIOS:**

## Ingreso manual de movimiento de inventario

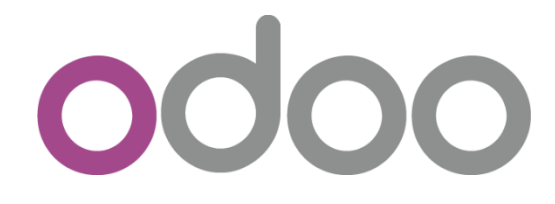

2018

#### **Derechos Reservados**

HG Consulting © y sus logotipos son marcas registradas por Holocorp Group S de RL de CV. Cualquier otro producto o marca pertenece a sus respectivas compañías y se utiliza únicamente con fines de referencia.

Esta información es propiedad de Holocorp Group de México, S. De R.L. y se proporciona con el carácter de confidencial. Esta información no será divulgada fuera de las organizaciones de "La Empresa" y no será reproducida, usada o divulgada total o parcialmente.

## **CONTENIDO**

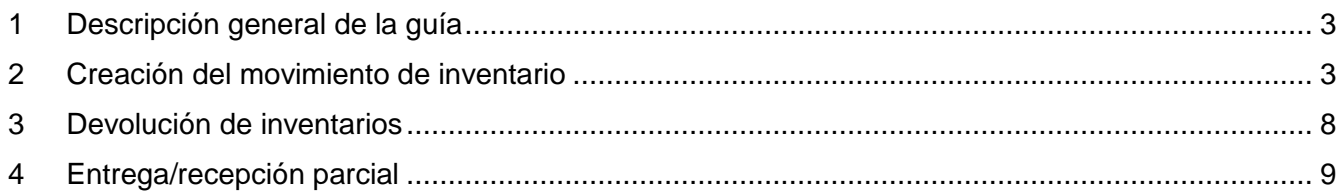

### <span id="page-2-0"></span>**1 DESCRIPCIÓN GENERAL DE LA GUÍA**

El objetivo de la siguiente guía, es la explicación del proceso a seguir para la captura manual de un movimiento de inventario el cual pueda ser utilizado, por ejemplo:

- Ingreso manual de inventarios de producción.
- Movimiento de inventario entre almacenes.

### <span id="page-2-1"></span>**2 CREACIÓN DEL MOVIMIENTO DE INVENTARIO**

Ingrese al módulo de Inventarios

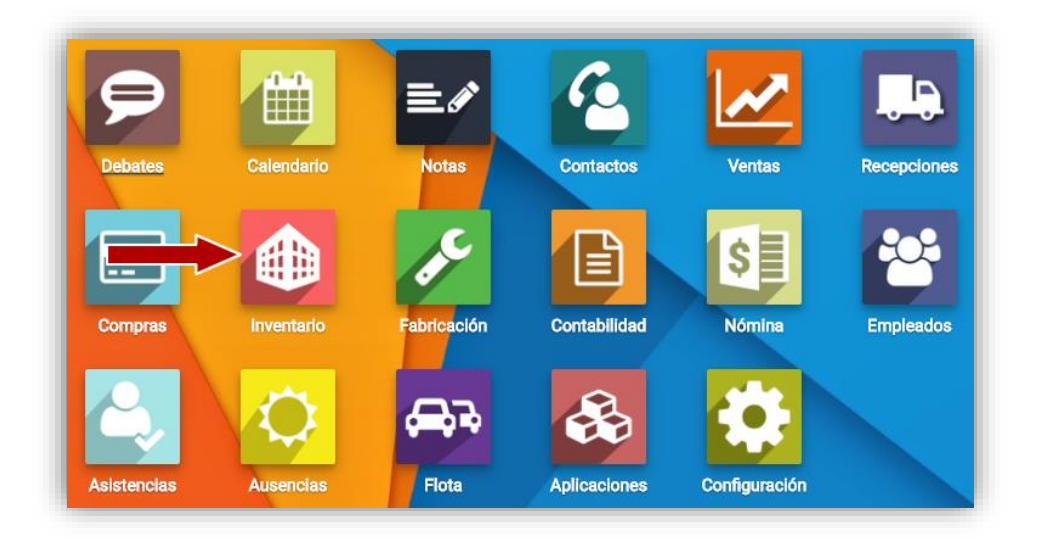

Ya dentro del módulo de Inventarios, ingrese al menú "**Operaciones**", posteriormente "**Todas las transferencias**". De clic en el botón "**Crear**".

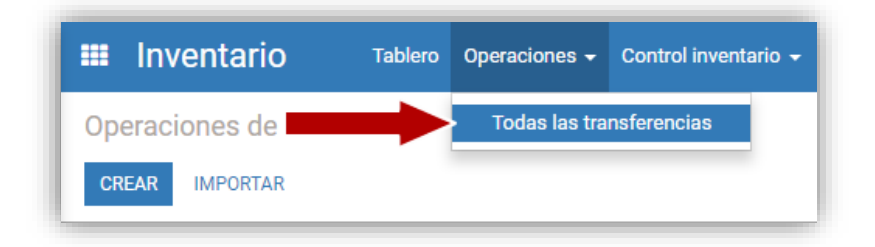

Ingrese la información referente al movimiento de inventario de acuerdo al tipo de movimiento que requiera ingresar. A continuación, se explican el proceso y cierta descripción de los campos disponibles.

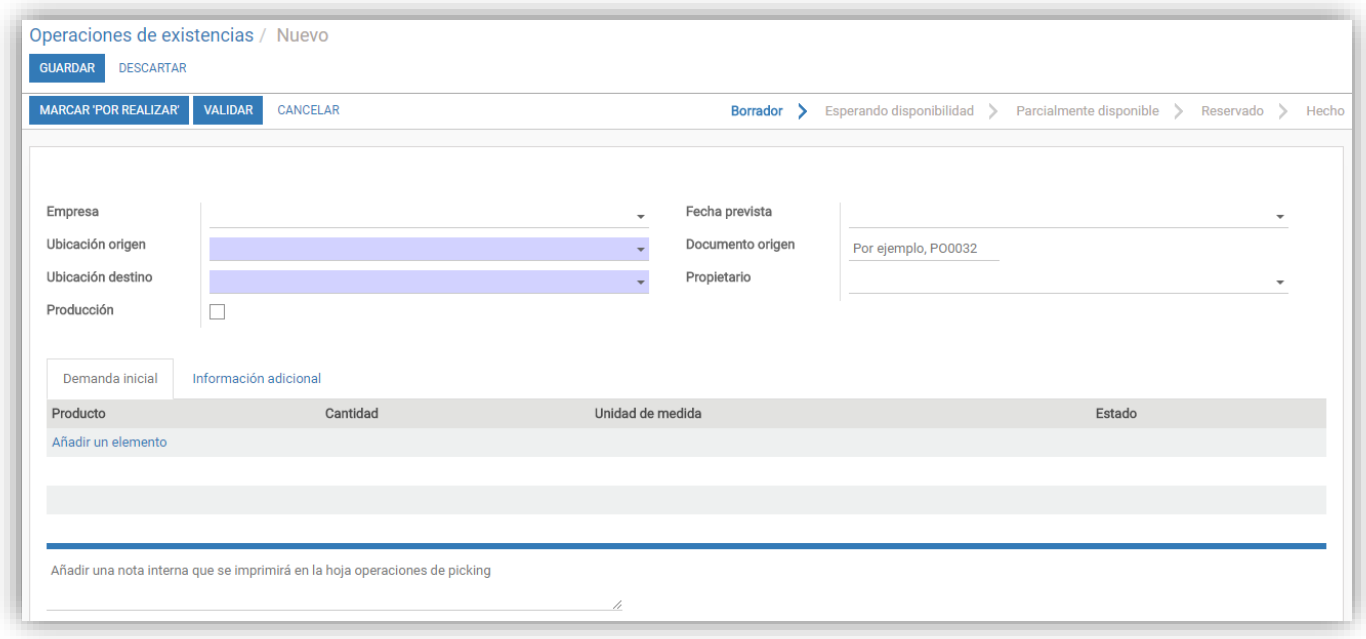

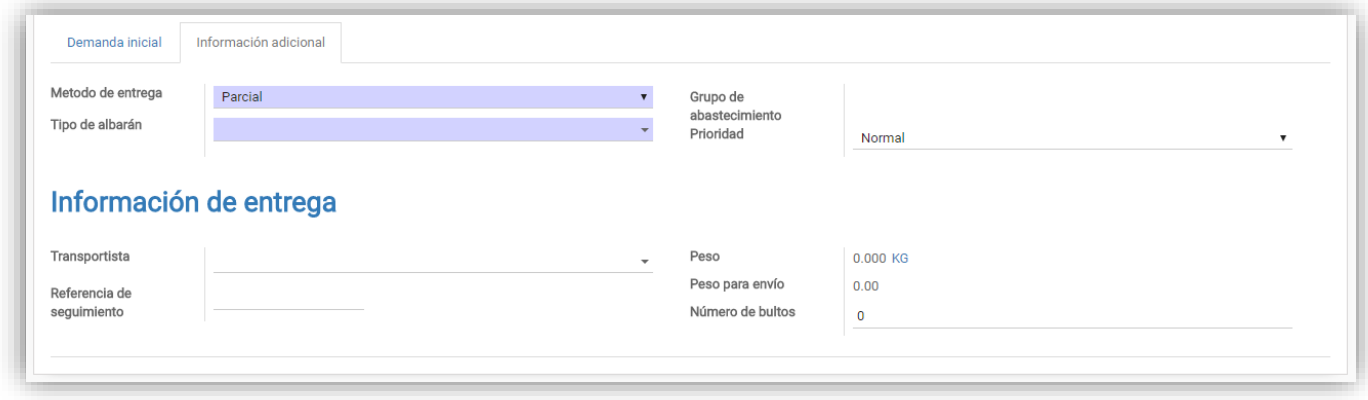

La guía se enfocará al proceso de ingresar inventario proveniente de una producción, pero de igual forma se explicarán los campos que pueden utilizarse para otros casos.

De clic en la pestaña "**Información adicional**", y en el campo "**Tipo de albarán**" seleccione la ubicación relacionada al tipo de movimiento, por ejemplo, si el destino de los productos son el almacén "**Producto Terminado**" teclee parte del nombre del almacén "**Product**", el resultado será el siguiente:

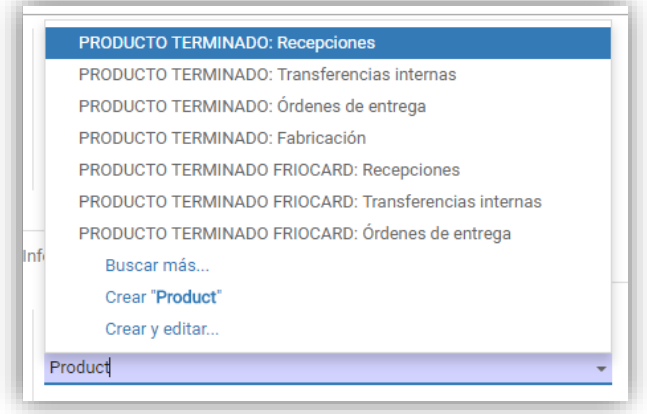

Si el origen de los productos es un cliente, seleccione la opción "**PRODUCTO TERMINADO: Órdenes de entrega**", si el origen es un proveedor "**PRODUCTO TERMINADO: Recepciones**", si el origen es producción "**PRODUCTO TERMINADO: Fabricación**", y por último si el origen es un almacén de la empresa seleccione "**PRODUCTO TERMINADO: Transferencias internas**".

Si selecciona "**Recepciones**" o "**Órdenes de entrega**", por defecto el campo "**Ubicación destino**" será ocultado, ya que el destino es el almacén seleccionado en el campo "**Tipo de albarán**". Seleccione como tipo de albarán "**Fabricación**", en el campo origen busque la opción "**Ubicaciones virtuales/Producción**", y a su vez, marque la opción "**Producción**" (campo que permite indicar que el movimiento es inventario de producción ingresada manualmente). El resto de los campos en la pestaña información adicional pueden dejarse con los datos por defecto, a menos que requiera llenarlos.

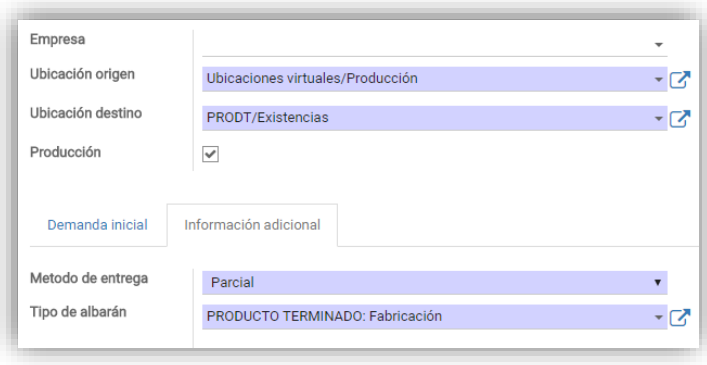

Seleccione la fecha del movimiento de inventario en el campo "**Fecha prevista**", como documento origen en este caso podría ser el número de producción (siguiendo el ejercicio). En caso de que los inventarios nos hayan sido entregados a consignación, podrá indicar el propietario en el campo con el mismo nombre.

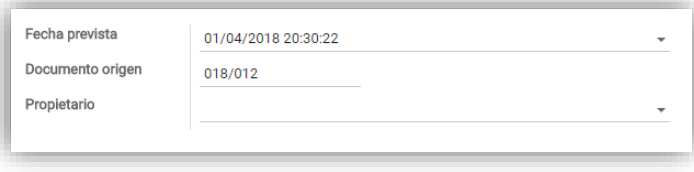

En la pestaña "**Demanda inicial**", ingrese los productos relacionados al movimiento de inventario, así como la cantidad y unidad de medida. La mayoría de los productos de ventas contienen variantes, pero la unidad base de inventario es el Kg, ciertas variantes indican en su descripción 30LB, 14KG, etc. En este caso hacen referencia a ser caja y cada caja contener el peso especificado, aquí la "**Unidad de medida**" a seleccionar será la misma indicada en la descripción del producto. Tiene al final de los productos un campo para ingresar cualquier información referente al movimiento de inventario.

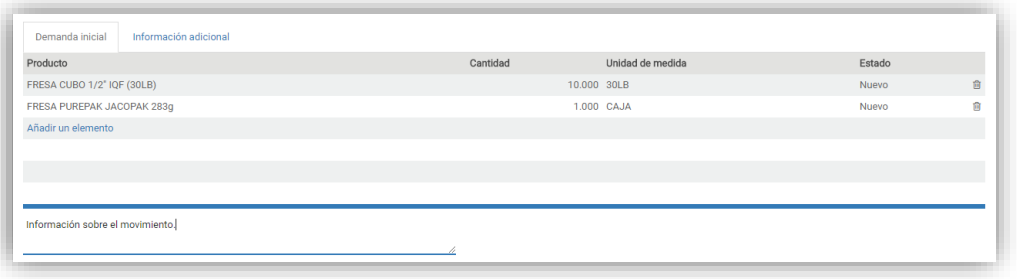

Capturada toda la información necesaria de clic en el botón "**Guardar**", en este momento se asignará al movimiento una referencia de acuerdo al tipo de movimiento generado. Aún se requiere validar el movimiento, de clic en el botón "**Marcar por realizar**".

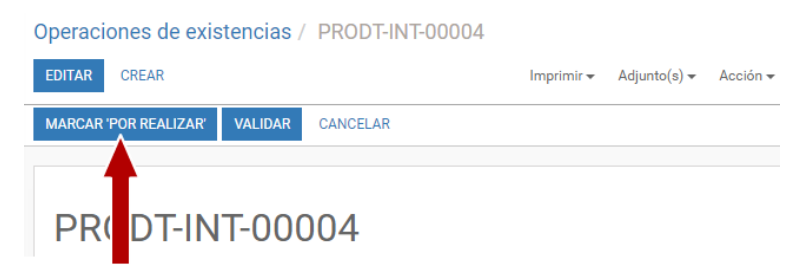

Aparece una nueva pestaña en el movimiento de inventario "**Operaciones**", en los productos configurados para utilizar números de lotes será necesario indicarlos en el sistema, para realizarlo de clic en el botón  $\equiv$ , que aparece al final de cada uno de las líneas de los productos para ingresar los lotes de cada producto. En la ventana que aparece, indique el número de lote a ingresar y la cantidad, esta debe coincidir con la cantidad total (puede ingresar varios lotes a la vez, todos deben coincidir con el total), al terminar de clic en el botón "**Guardar**".

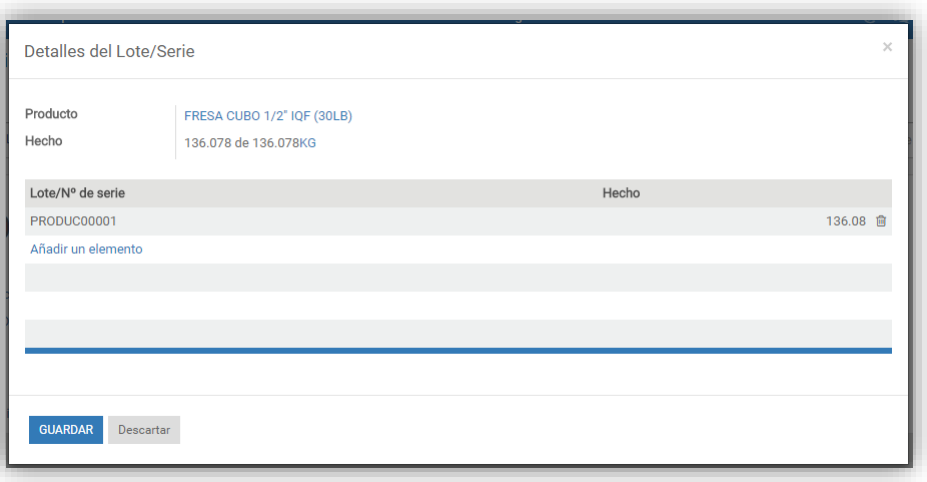

**Nota:** Cuando en el campo "**Lote/N° de serie**", no permite buscar un número de lote, en este caso no se puede de un mismo producto, ingresar un número de lote que ya exista en el sistema, de ser necesario ingresar inventarios a un lote existente, se podría modificar el campo "**Tipo de albarán**", (previo al dar clic en el botón "**Marcar por realizar**"), el valor "**Transferencias internas**".

Al terminar de ingresar todos los lotes y cantidades en los productos, todas las líneas deberán aparecer en color verde, para terminar, de clic en el botón "**Validar**" (si se le presenta algún mensaje de error o advertencia, verifique la información capturada).

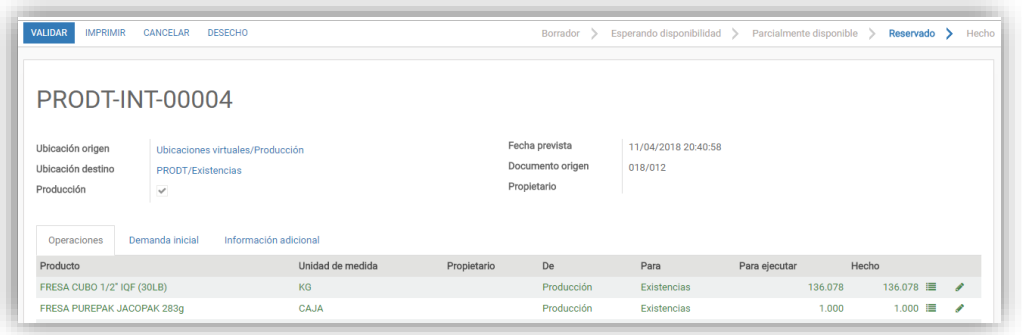

#### <span id="page-7-0"></span>**3 DEVOLUCIÓN DE INVENTARIOS**

Si por alguna razón cometió un error en la captura de un movimiento de inventario y este ya ha sido validado, tiene la opción de corregir este error a través de una devolución.

Busqué el movimiento de inventario y de clic en el registro para abrir la información completa. De clic en el botón "**Devolver**".

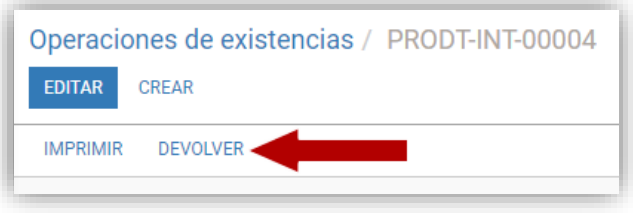

Serán cargados todos los productos del movimiento de inventario, edite las cantidades a devolver, o quite los productos que no requiera regresar. Si desea devolver todos los productos, deje la información cargada por defecto. De clic en el botón "**Devolver**".

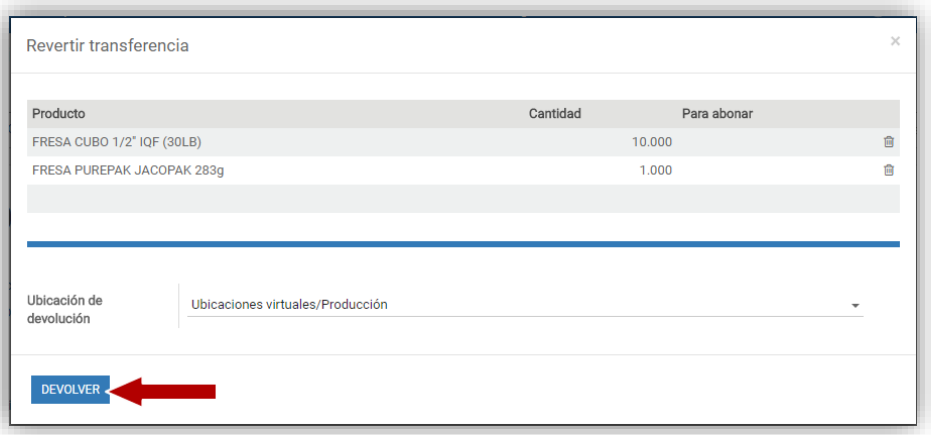

El sistema creará un movimiento de inventario inverso en estado borrador con su propia referencia, de aquí en delante, se deberá seguir el mismo proceso antes mencionado para validar el movimiento y aplicar los inventarios.

La única diferencia en el proceso, es que no tendremos que especificar los números de lote (en caso de que esto aplique para el producto), estos serán cargados automáticamente por el sistema. Lo que si tendrá que indicar, son las cantidades a devolver.

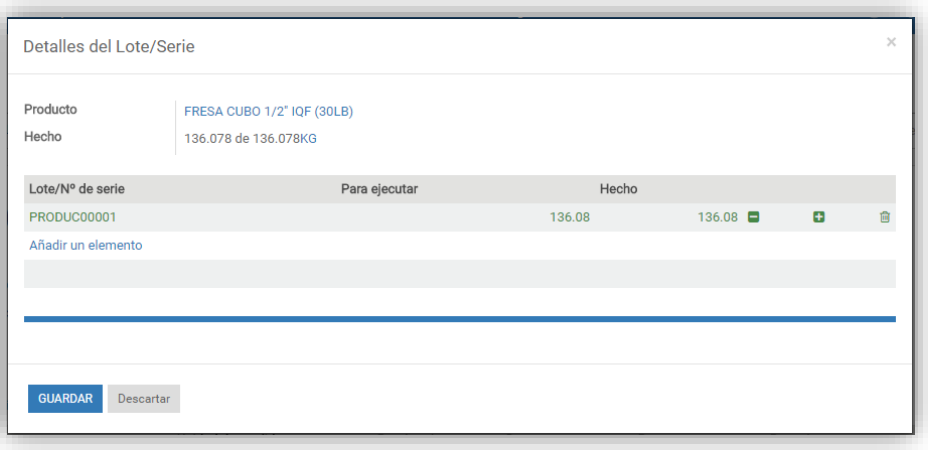

#### <span id="page-8-0"></span>**4 ENTREGA/RECEPCIÓN PARCIAL**

Al momento de validar un movimiento de inventario ya sea, de entrada, salida o transferencia interna, puede validarse cierta cantidad de los productos como transferencia parcial, para realizar esto, de clic en el botón de lote  $\blacksquare$ , indique los lotes (en caso de que así aplique para el producto) y las cantidades parciales a transferir, de clic en el botón "**Guardar**".

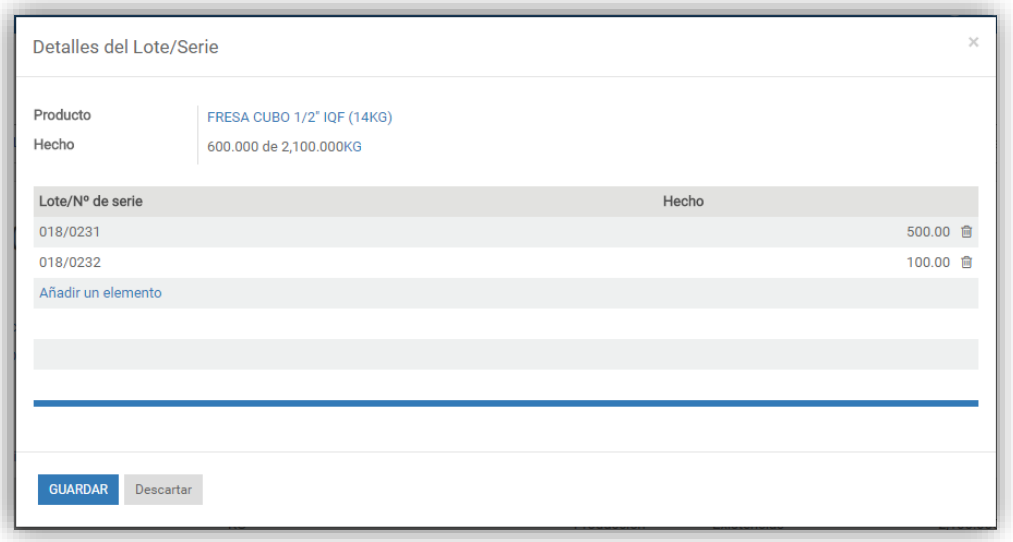

Indicadas las cantidades a transferir de la recepción parcial, y considerando que se registraron los números de lotes en los productos que así apliquen, de clic en el botón "**Validar**".

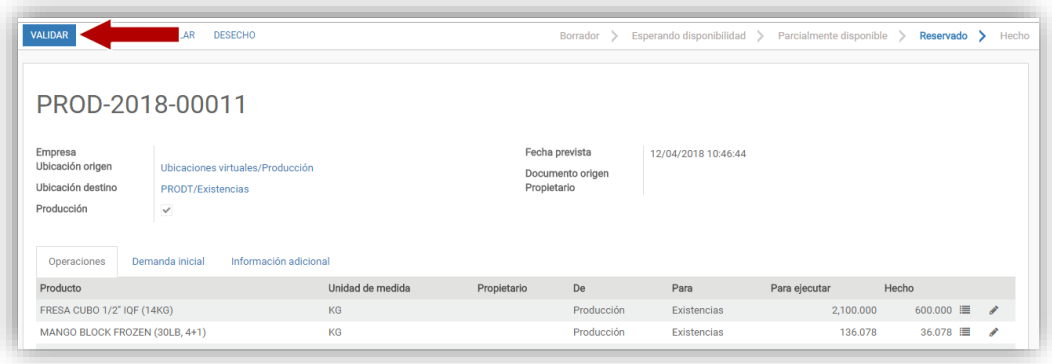

Se muestra una ventana para preguntar si la transferencia será un movimiento parcial o no. De clic en el botón "**Crear entrega parcial**".

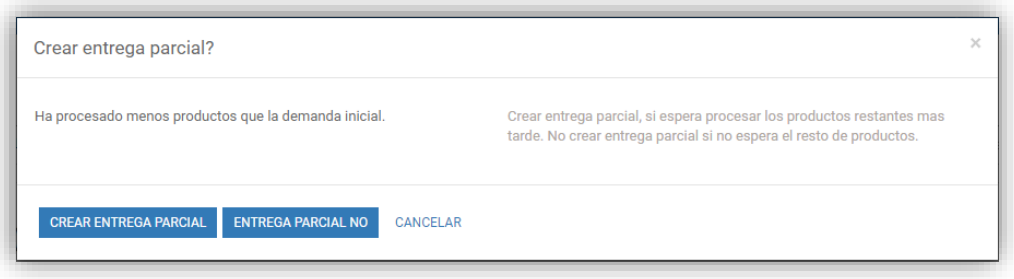

El sistema validará las cantidades ingresadas como un primer movimiento de inventario, y generará un segundo, con el resto de los productos para una posterior validación de los inventarios restantes. Por defecto, se mostrará el nuevo movimiento creado, si se requiere generar otra entrega parcial de este movimiento puede realizarse siguiente el mismo proceso antes mencionado.

En el caso de que ser necesario recibir menor o mayor cantidad de producto, tendrá que indicar estas cantidades en cada producto y en dar clic en el botón "**Entrega parcial no**", esto indicará al sistema en caso de ser menos producto, que no generé una entrega parcial, sino que valide el movimiento de inventario solo con las cantidades indicadas y el resto sean omitidas, pero que no generé ningún nuevo movimiento. En caso de haber ingresar una cantidad mayor, el movimiento será validado con las nuevas cantidades.